# Installing the voicemail toolbar for Outlook 2013

Follow the instructions below to install the Outlook 2013 Voicemail Toolbar.

#### **IMPORTANT:**

- 1. The voice messages IMAP account must be set up BEFORE you install the toolbar.
- Java must be installed on your computer.
  Download java at <a href="https://java.com/en/download/">https://java.com/en/download/</a>. Please do not install the optional software when prompted.

#### Toolbar Download and Installation instructions:

- Download the toolbar at <u>https://www.montana.edu/itcenter/telephone/AvayaVoiceMessage\_en-US.fdm.</u>
   Save it somewhere you'll be able to find it later.
- 2. Open Microsoft Outlook 2013 and click the Mail tab in navigation bar at bottom-left of page.
- 3. Highlight the Voice Messages folder located in the left sidebar (or whatever you've named the folder/inbox for your voice messages).

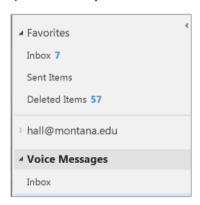

- 4. Click the FILE tab.
- 5. Select Options, then select Advanced (see image below)

Scroll down to the Developers section:

6. Click the Custom Forms button.

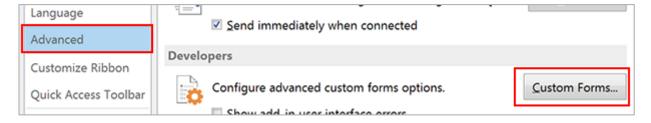

# The Options box opens:

7. Click the Manage Forms button.

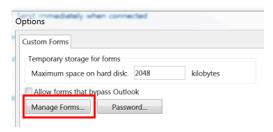

The Forms Manager box opens:

8. Click the Install button.

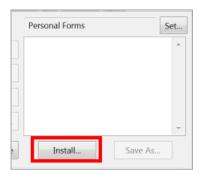

The Windows File explorer window opens:

9. Be sure to select Form Message (\*.fdm) for the file type using the drop-down menu located in the bottom right of window.

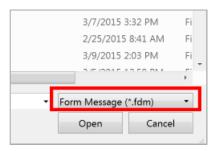

- 10. Navigate to the toolbar file downloaded in Step 1 (AvayaVoiceMessage\_en-US.fdm).
- 11. Click the Open button to install.

The Form Properties box opens:

#### 12. Click the OK button.

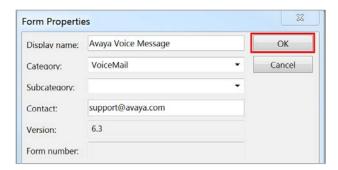

## The Forms Manager box opens:

13. Click the Set button located above the right pane.

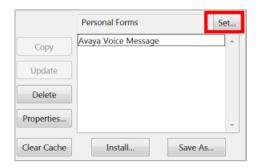

14. Select the Voice Messages folder and click the OK button.

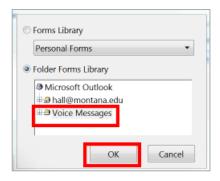

- 15. Click the Close button in the Forms Manager box.
- 16. Click OK in the Options box.
- 17. Click the OK button to exit out of Outlook Options.

## To use the voicemail toolbar

- 1. Double-click a message in your Voice Messages Inbox.
- 2. Click the ADD-INS tab in the ribbon.

3. Select an option from the toolbar.

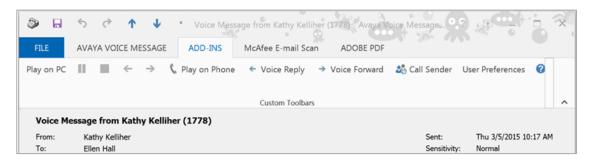

# To have the ADD-INS toolbar be displayed when you open a message:

1. Right-click the ADD-INS tab and select Customize the Ribbon.

On the right side under Customize the Ribbon in the Main Tabs list:

- 2. Highlight Add-Ins and use the arrows at the far right to move the tab to the top of the list.
- 3. Click the OK button.

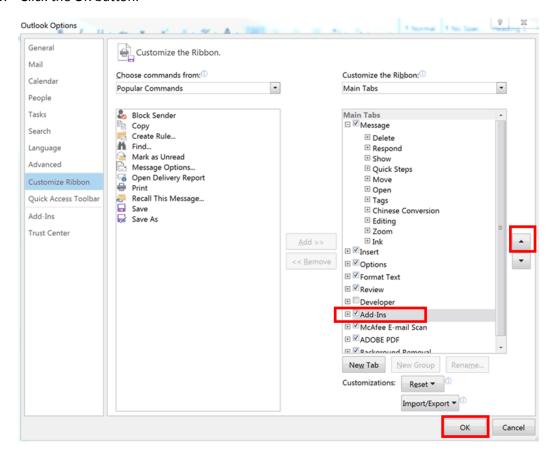

Now when you open a message email, the toolbar will be displayed in the ribbon above the message.